# **Инструкция для студентов по выбору дисциплин по выбору на org.fa.ru**

## **1 Просмотр Дисциплин по выбору**

В меню личного кабинета обучающегося на org.fa.ru выбирается раздел «Учебный процесс», далее – вкладка «Дисциплины по выбору». На странице отобразится таблица (рис.1), где будет отображена информация о выбираемых дисциплинах (часах, количестве дисциплин к выбору, статусе (Запись открыта или закрыта), квотах, оставшихся свободных местах и видах контроля)

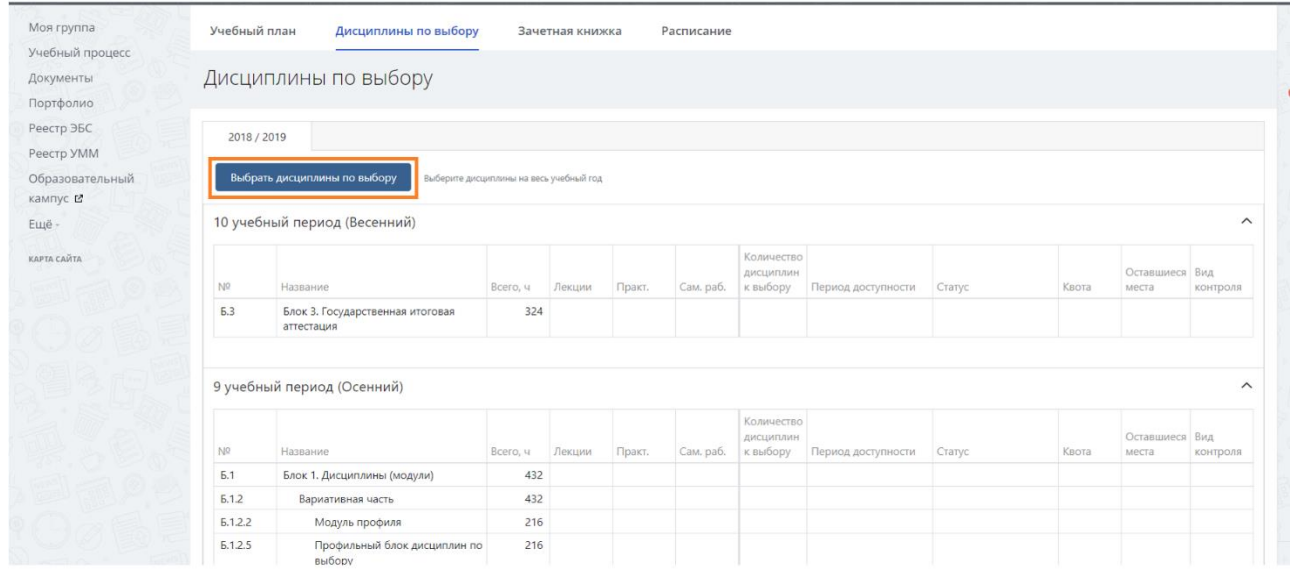

**Рис.1. Просмотр таблицы Дисциплины по выбору**

## **2 Выбор дисциплин по выбору**

- Дисциплины доступны к выбору только в заданный Администратором временной диапазон (определенные даты и время).
- Количество выбираемых дисциплин в учебном периоде может быть несколько, это число отображено в колонке «Количество дисциплин к выбору». Больше этого числа выбрать нельзя.
- Дисциплины, в которых не осталось свободных мест, либо нет квот выбрать нельзя.
- Если оставшихся мест меньше пяти, то ячейка оставшихся свободных мест напротив дисциплины будет подсвечена розовым, если больше пяти – зеленым, если мест нет – серым.

Студент нажимает кнопку «Выбрать дисциплины по выбору» (см. на рис.1) – в таблице появляется дополнительная колонка справа, где ставится «галочка» напротив выбранной дисциплины.

### Название выбранной дисциплины подсвечивается в таблице светло-зеленым цветом:

| N <sup>2</sup>     | Название                                                         | Всего, ч | Лекции | Практ. | Сам. раб. | Количество<br>ДИСЦИПЛИН<br>к выбору | Период доступности                    | Статус         | Квота | Оставшиеся Вид<br>места | контроля        | Выбор        |
|--------------------|------------------------------------------------------------------|----------|--------|--------|-----------|-------------------------------------|---------------------------------------|----------------|-------|-------------------------|-----------------|--------------|
| <b>5.1</b>         | Блок 1. Дисциплины (модули)                                      | 432      |        |        |           |                                     |                                       |                |       |                         |                 |              |
| <b>6.1.2</b>       | Вариативная часть                                                | 432      |        |        |           |                                     |                                       |                |       |                         |                 |              |
| 5.1.2.2            | Модуль профиля                                                   | 216      |        |        |           |                                     |                                       |                |       |                         |                 |              |
| <b>6.1.2.5</b>     | Профильный блок<br>дисциплин по выбору                           | 216      |        |        |           |                                     |                                       |                |       |                         |                 |              |
| <b>6.1.2.5.4</b>   | Дисциплины по<br>выбору 9 семестра                               | 216      |        |        |           | $\overline{2}$                      | 01.05.2022 16:05-<br>01.07.2022 16:07 | Запись открыта |       |                         |                 |              |
| <b>6.1.2.5.4.4</b> | Техники прямых<br>корпоративных<br>ИТ-продаж и<br>нейромаркетинг | 108      | 4      | 8      | 96        |                                     |                                       |                | 45    |                         | <b>Bauer</b>    |              |
| <b>6.1.2.5.4.2</b> | Психология<br>управления                                         | 108      | 4      | 8      | 96        |                                     |                                       |                |       |                         | <b>3auer</b>    |              |
| <b>6.1.2.5.4.1</b> | Управление<br>маркетингом                                        | 108      | 4      | 8      | 96        |                                     |                                       |                | 45    |                         | 45 <b>Зачет</b> | $\checkmark$ |
| <b>5.1.2.5.4.3</b> | Самоменеджмент<br>и построение<br>карьеры                        | 108      | 4      | 8      | 96        |                                     |                                       |                |       |                         | Зачет           |              |
| <b>6.2</b>         | Блок 2. Практики                                                 | 540      |        |        |           |                                     |                                       |                |       |                         |                 |              |

**Рис. 2. Выделение выбранной дисциплины**

 $\frac{1}{2}$ 

#### После выбора Студент нажимает кнопку «Сохранить» и подтверждает сохранение (рис. 3):

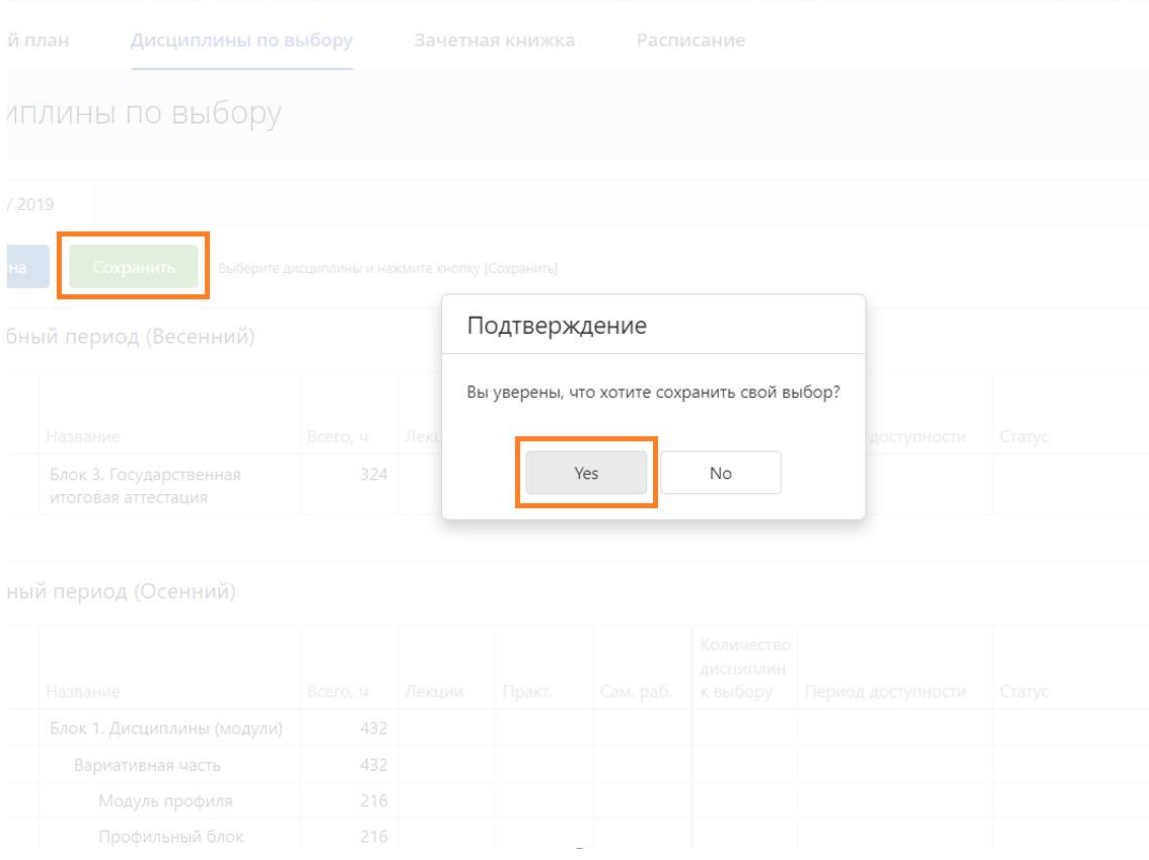

**Рис. 3. Подтверждение сохранения**

Страница возвращается в режим просмотра, выбранные дисциплины подсвечены светло-зеленым (рис.4):

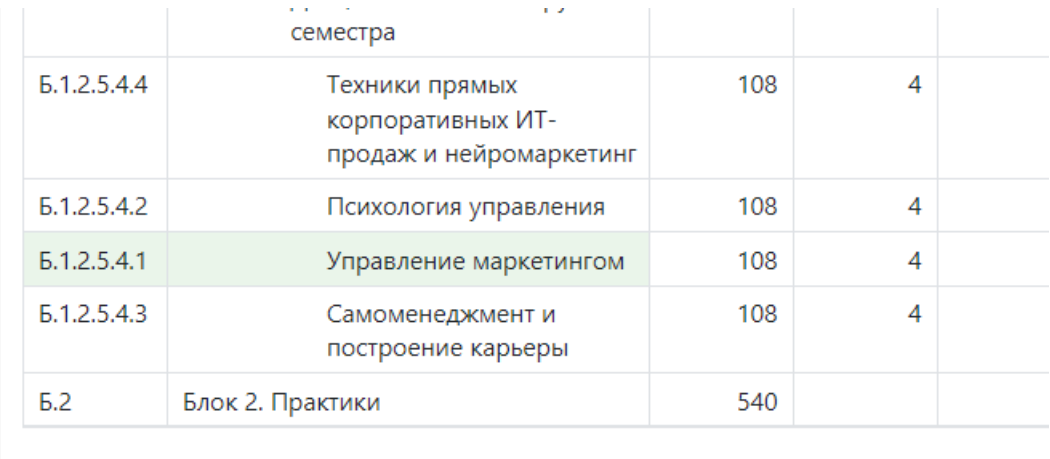

**Рис. 4. Выделение цветом выбранной дисциплины.**

## **3 Изменение выбора дисциплин по выбору.**

Изменение выбора дисциплин производится только в период доступности, который указан в таблице.

Для изменения выбора нажимается кнопка «Выбрать дисциплины по выбору».

Снимается выделение («галочка») с одной дисциплины и выделяется нужная дисциплина. Нажимается кнопка «Сохранить» внизу страницу и подтверждается сохранение. Страница возвращается в режим просмотра, выбранные дисциплины подсвечены светло-зеленым.